# 新築住宅かし保険 WEB申込受理後の変更申請操作ガイド

2020年12月

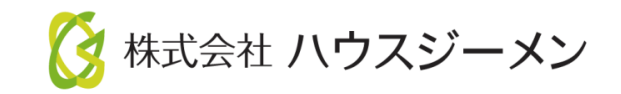

ホームページのご案内

※ハウスジーメンのホームページは「お気に入り登録」・「ショートカットの作成」をお願いします

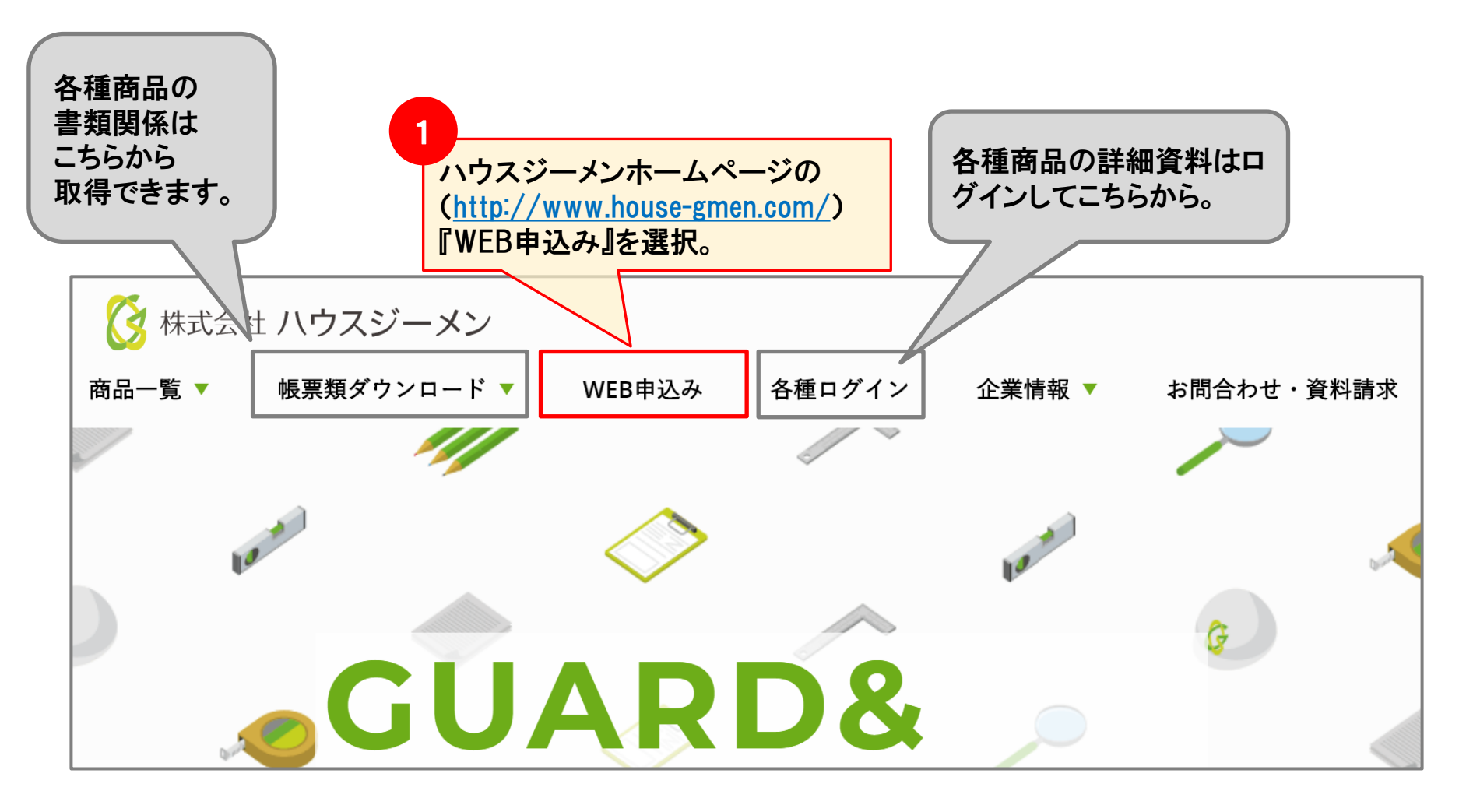

**Confidential**

# ポータルサイト ログイン~トップメニューへ

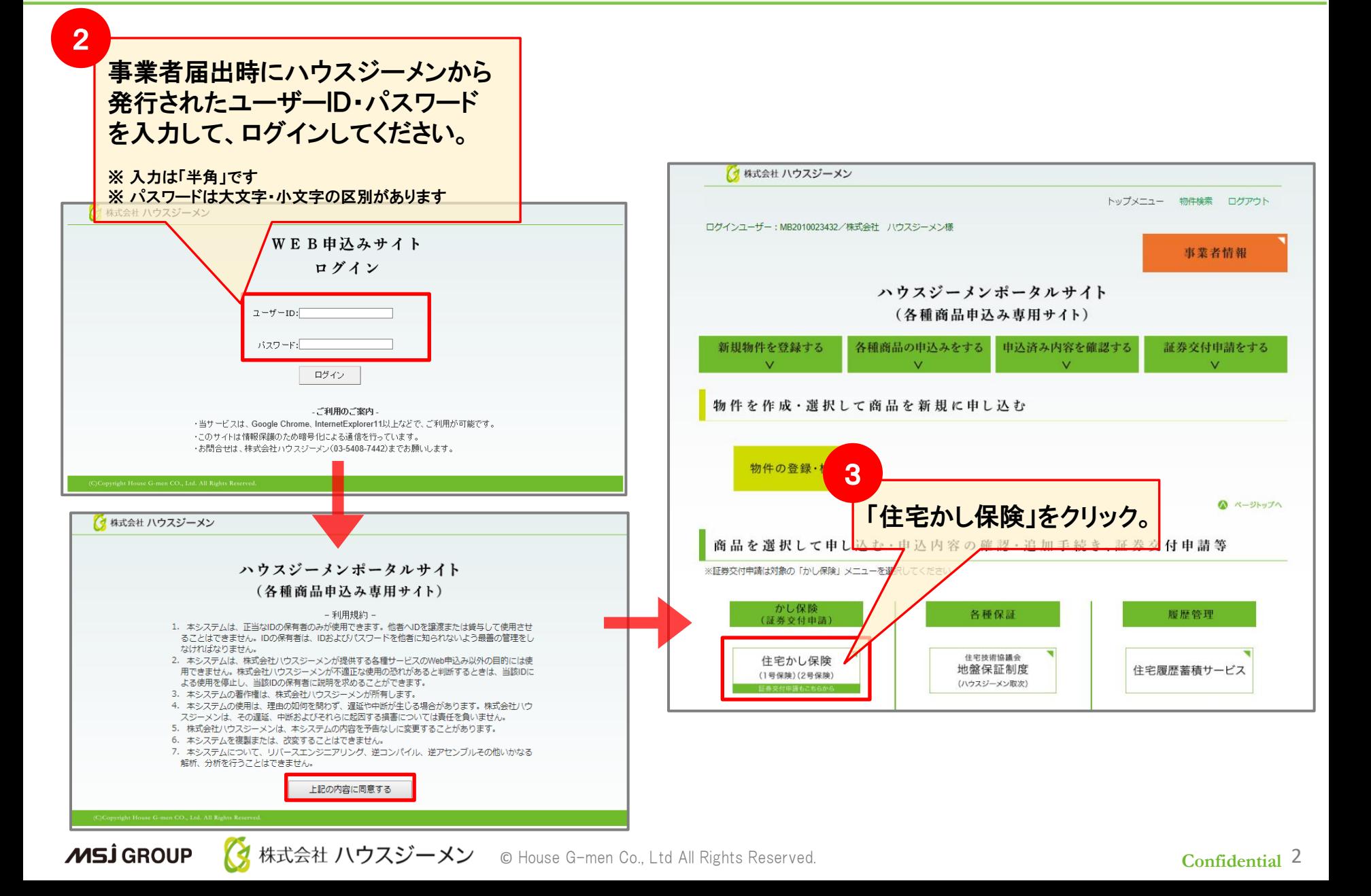

## WEB申込受理後の変更申請①

#### ご注意!!

**MSJ GROUP** 

#### 変更申請後は、手続きが完了するまで 他の操作が出来なくなります。

(手続き完了までは数日かかります)

#### 変更内容により変更申請からは承ることの出来ない 場合がございます。

別途、変更手続きをご案内する場合もございますの で予めご了承ください。

#### 受理前と保険証券交付申請後から保険証券発行ま での間は変更申請を行えません。

※ホームページのお問い合わせ「登録済物件の訂 正依頼」よりお問い合わせください。

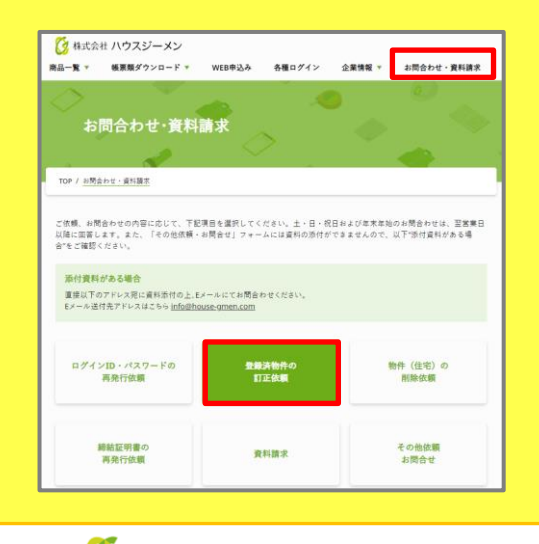

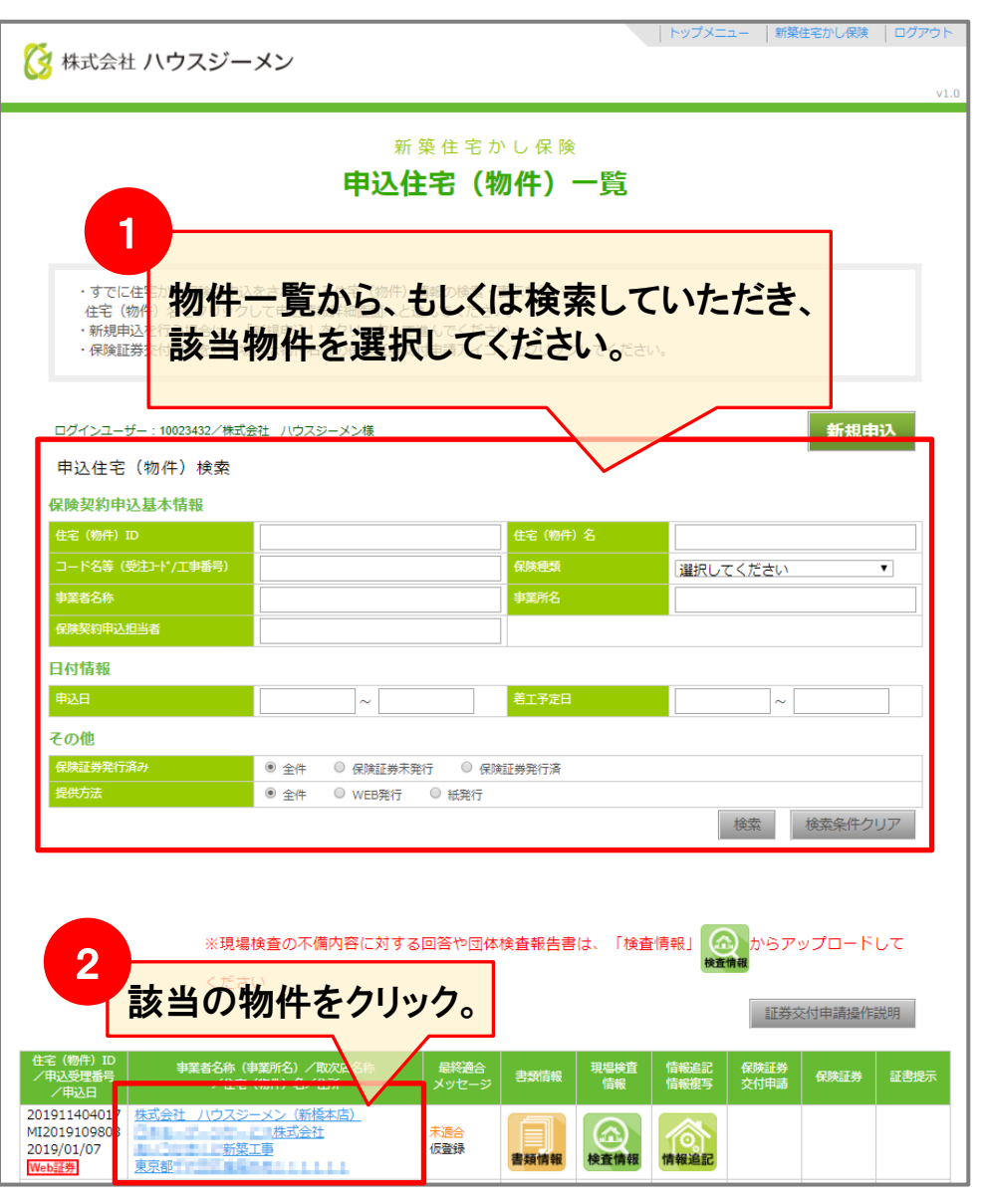

株式会社 ハウスジーメン © House G-men Co., Ltd All Rights Reserved.

### WEB申込受理後の変更申請②

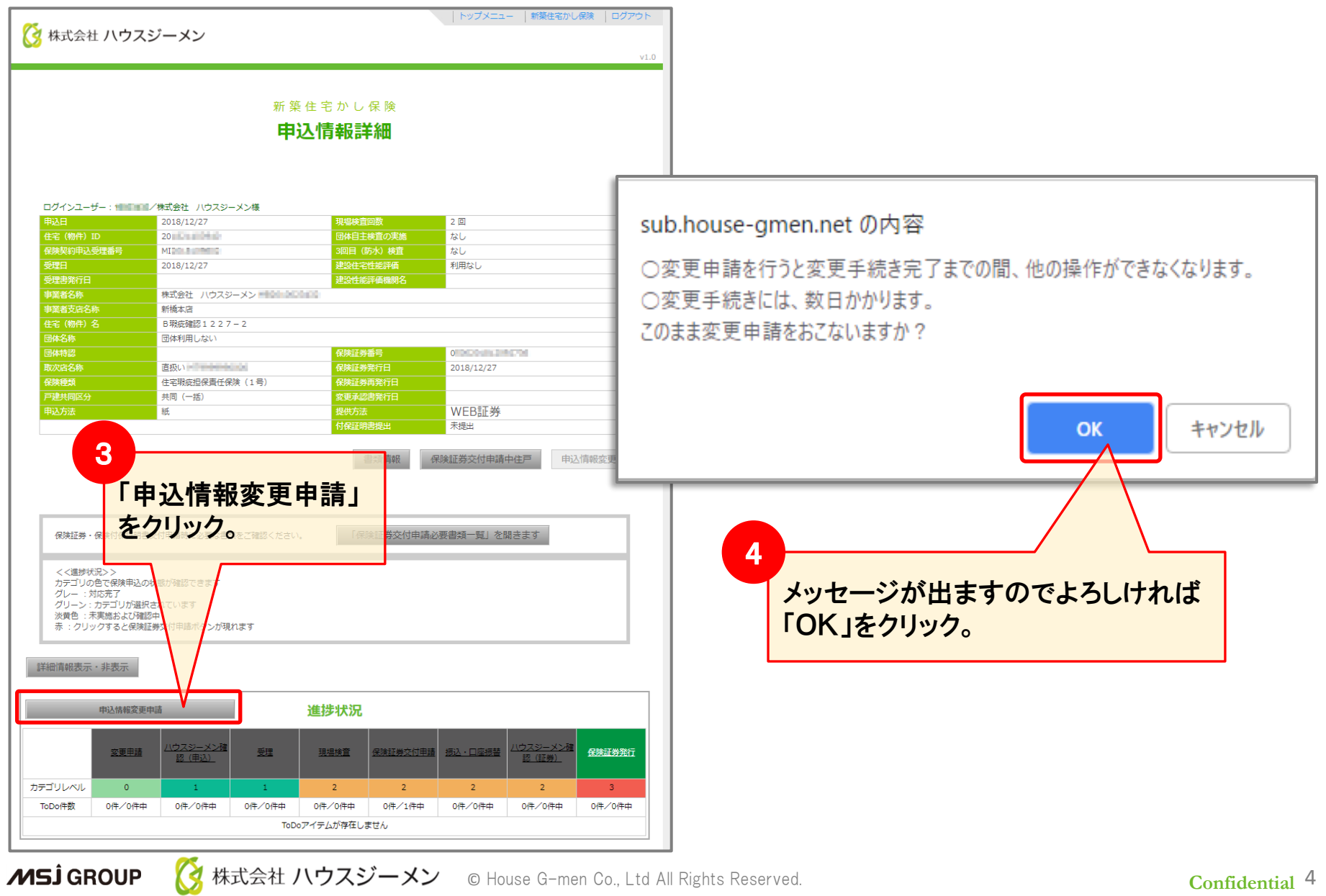

## WEB申込受理後の変更申請③

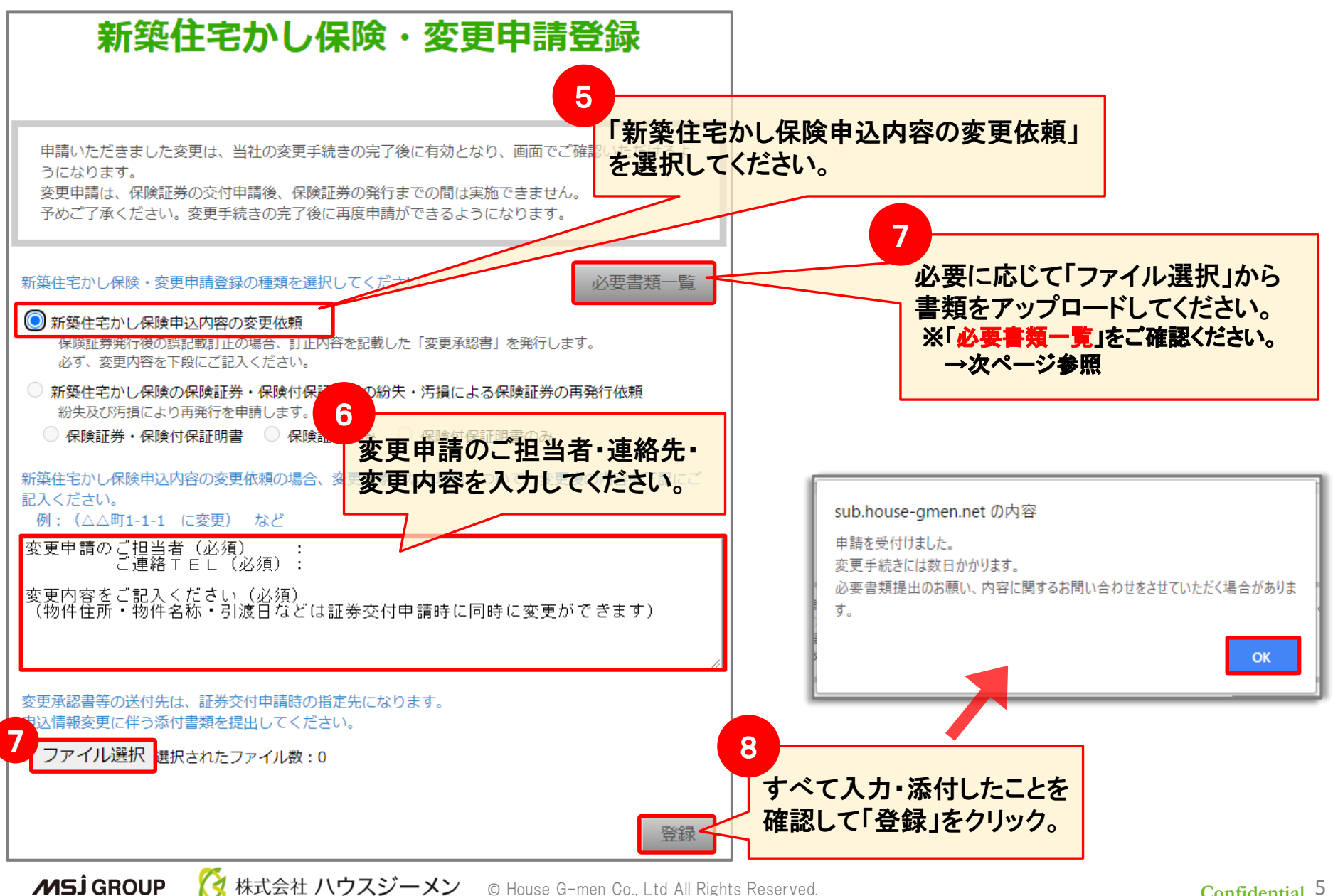

株式会社 ハウスジーメン C House G-men Co., Ltd All Rights Reserved. **Configure 2016** Confidential 5

### 必要書類一覧

#### ※提出書類がない場合は、操作⑧ 「登録」をクリックしてください。

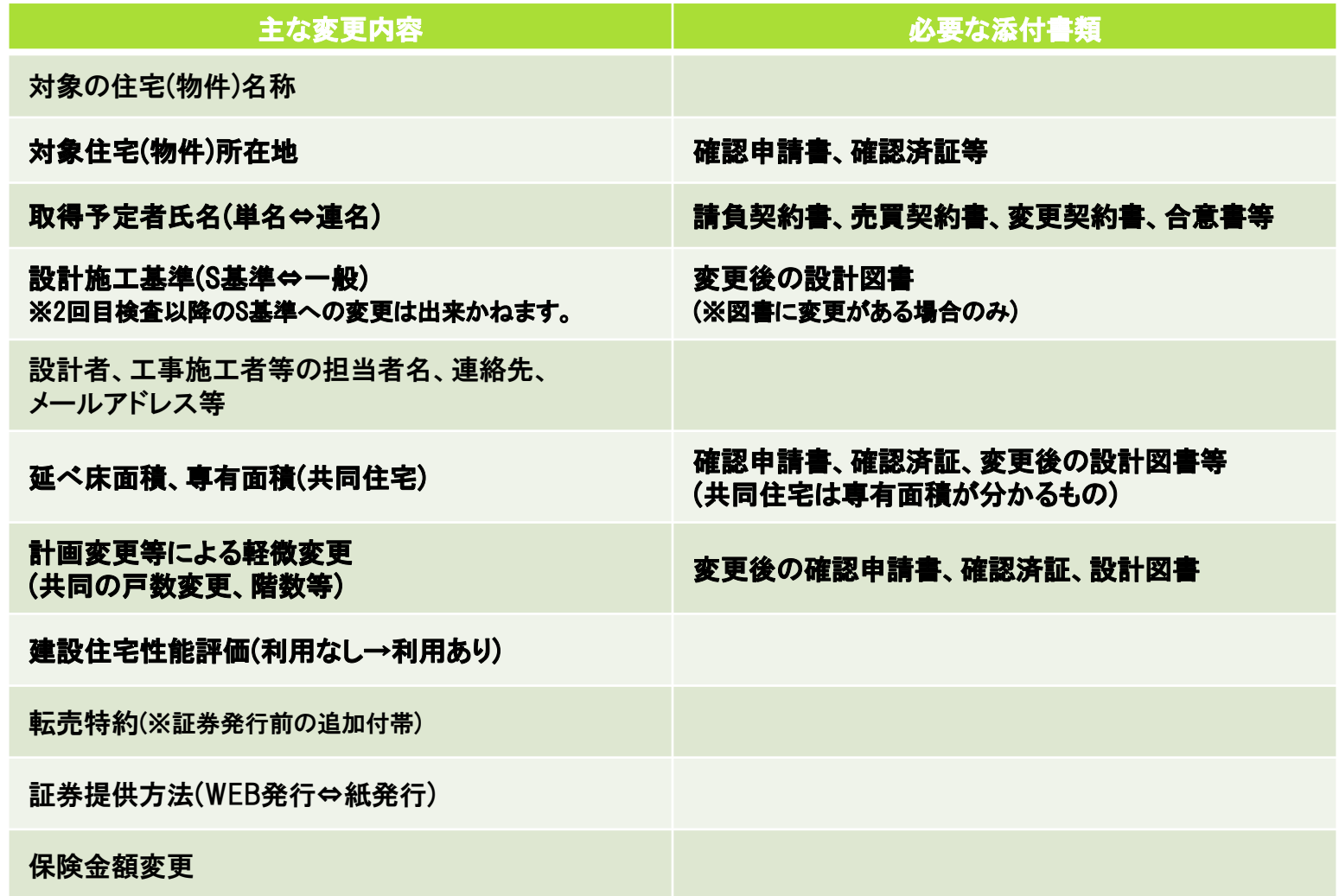

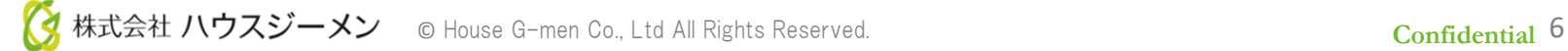

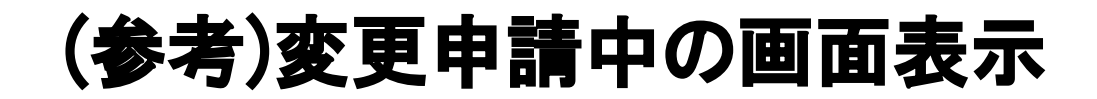

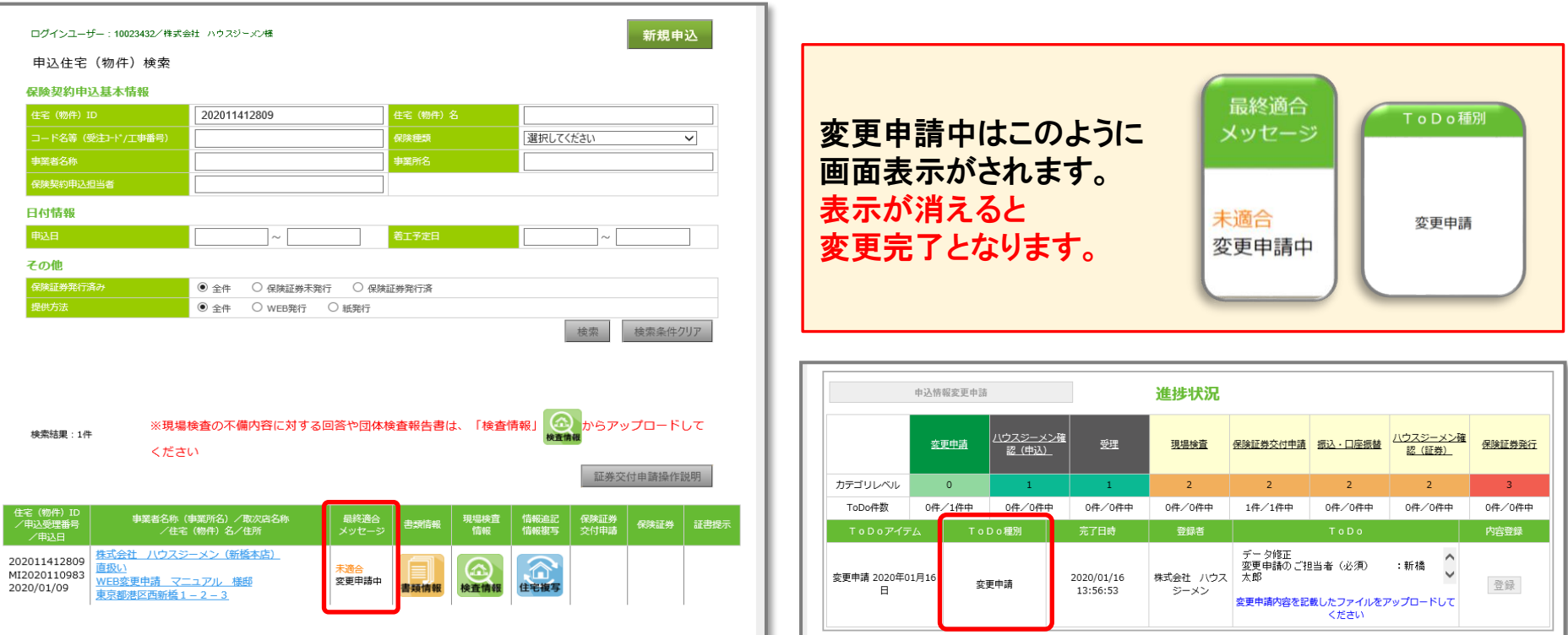

以上で申請は完了となります。 データの変更は、この後ハウスジーメンにて承認後、 「申込情報詳細」に反映されます。 ※変更手続き完了には数日かかりますので予めご了承ください。 ※変更手続き完了後、他の操作ができるようになります。